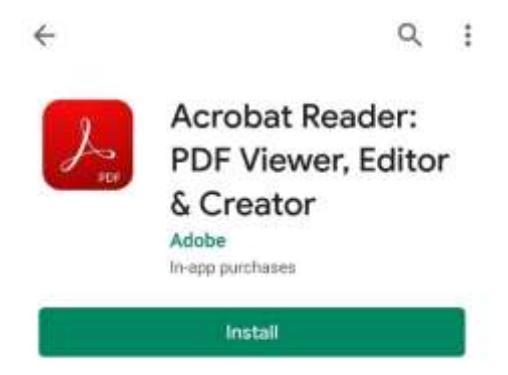

To read PDF files comfortably on your mobile phone, use Reading Mode in PDF reader apps such as Adobe's "Acrobat Reader".

Instructions for **Android** phones and **iPhones** follows:

## **On Androidphones:**

1. Download and install a PDF reader app with Reading Mode, such as Adobe's "Acrobat Reader", from the Google Play Store.

2. Open the PDF file that you wish to view (the PDF reader just installed should now be the default app that open PDF files).

 $\langle$ 

## **PDF** attached

Posted by Demo Staff 1 (SL) on 04 Nov 2019

FirstChild Demo, SecondChild Demo

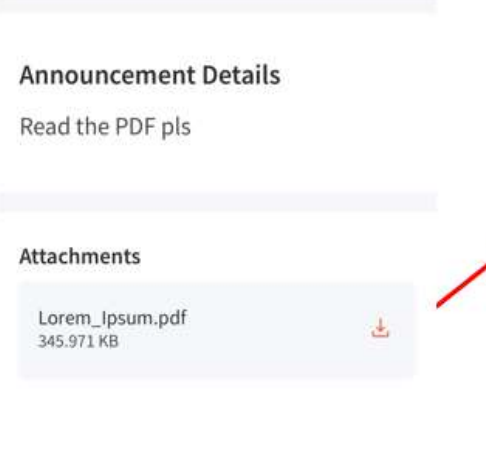

## $R$   $\alpha$   $\beta$  : What is Lor

Lorem Ipsum is si printing and types Ipsum has been dummy text ever si unknown printer to scrambled it to mak It has survived not also the leap into remaining essentia popularised in the 1 Letraset sheet Ш  $\circ$ 

3. To view the PDF file in Reading Mode: tap the "View Settings" icon, and then tap "Reading Mode". The text reflows/wraps to fit your screen width, even when you zoom in.

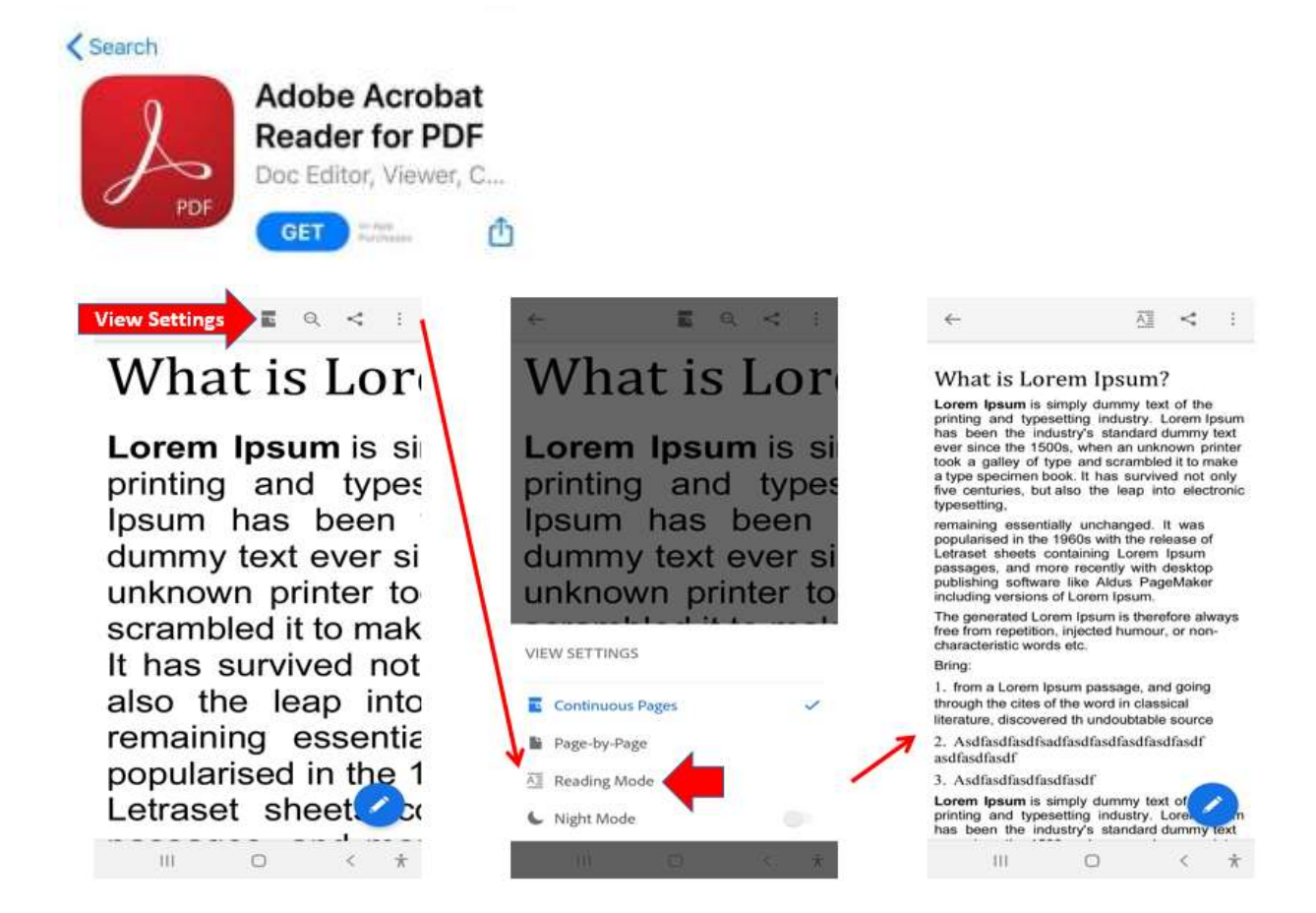

## **On iPhones:**

1. Download and install a PDF reader app with Reading Mode, such as "Adobe Acrobat Reader for PDF", from the App Store.

2. Open the PDF file that you wish to view, and then tap the "Share" icon on the top right corner.

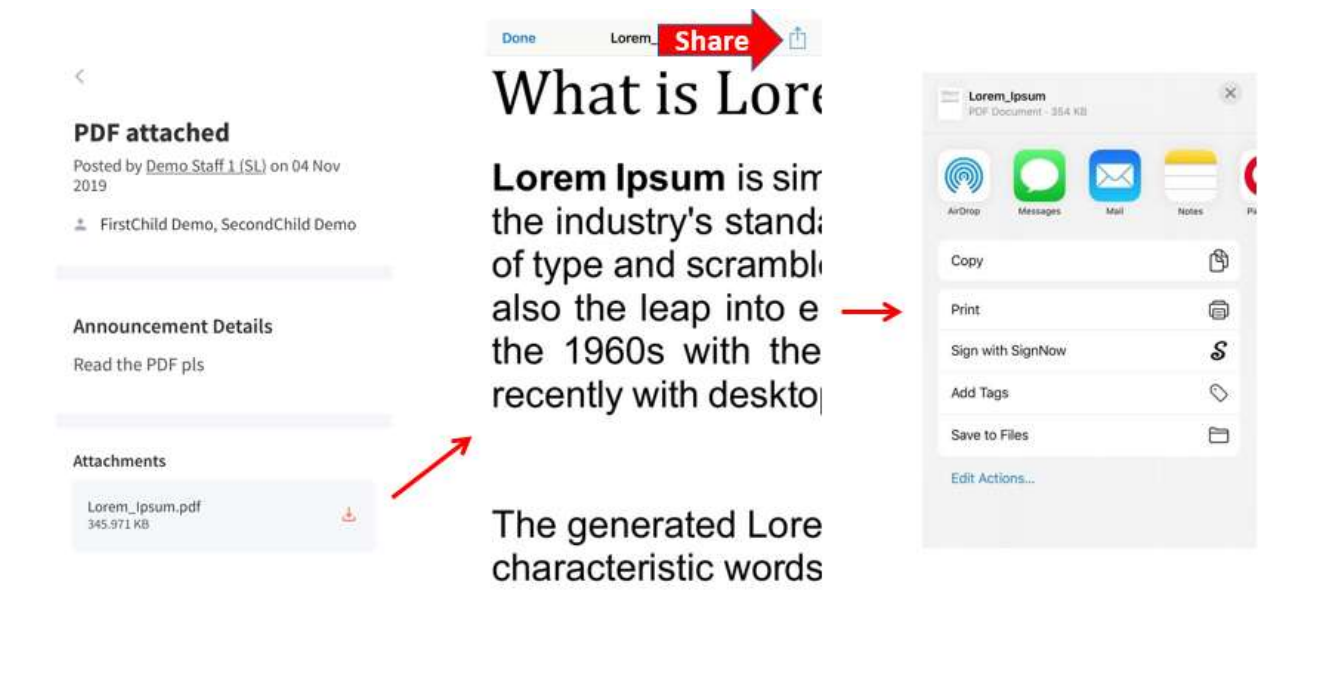

3. Swipe the app icons to the left to tap "More", and then tap on "Copy to Acrobat" to open the PDF file with Adobe Acrobat Reader.

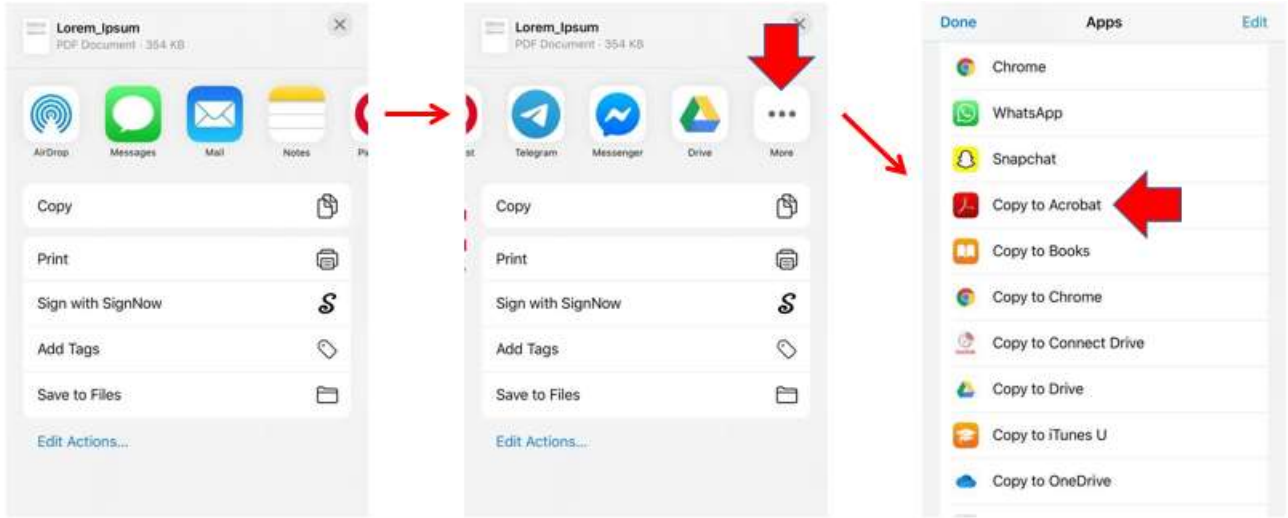

4. To view the PDF file in Reading Mode: tap the "View Settings" icon, and then tap "Reading Mode". The text reflows/wraps to fit your screen width, even when you zoom in.

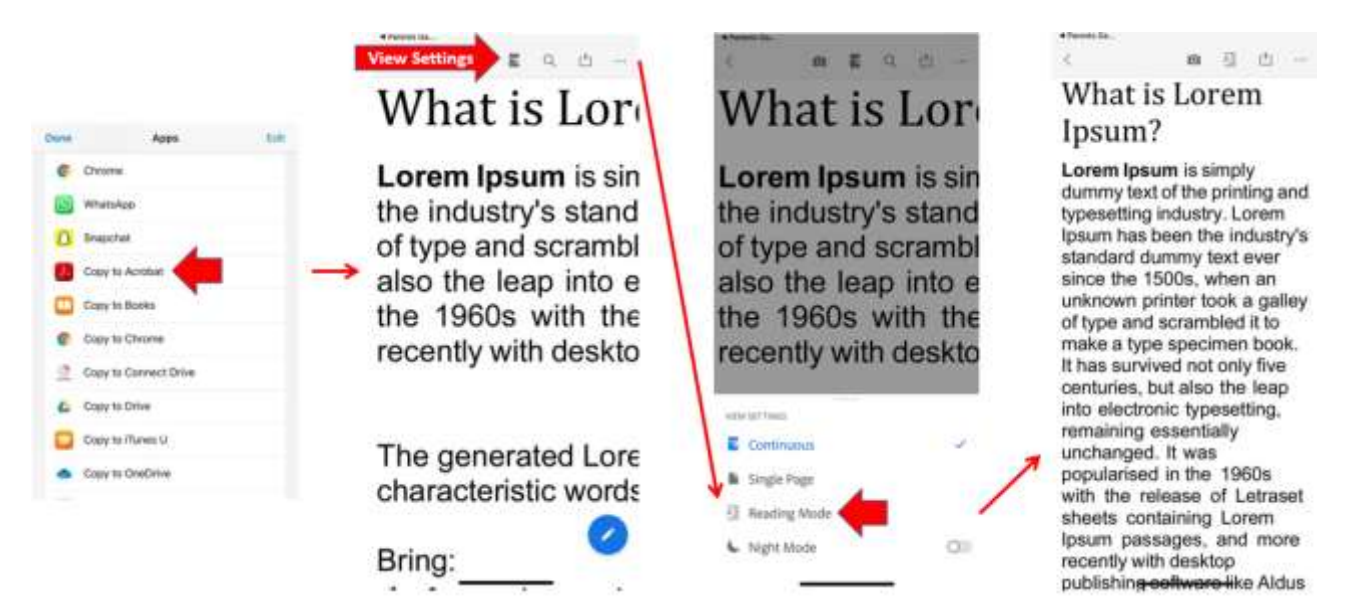